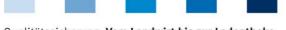

Qualitätssicherung. Vom Landwirt bis zur Ladentheke.

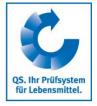

# Database Instructions Master Data Coordinator Agriculture/Production (incl. Sub-Coordinator)

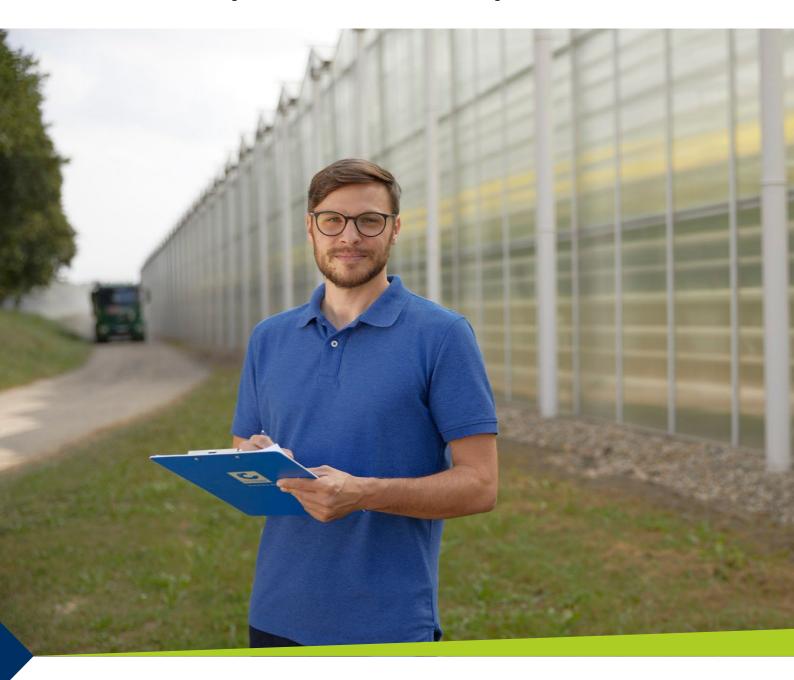

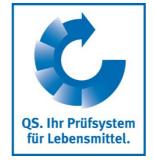

Version: 15.12.2022 Status: • Release

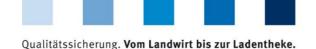

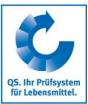

#### **List of contents**

| 1 Ma                                                                | aintenance of master data                                                                                                    | 3                                                                |
|---------------------------------------------------------------------|----------------------------------------------------------------------------------------------------|------------------------------------------------------------------|
| 2 Lo                                                                | gin to the database                                                                                                    | 3                                                                |
| 3 Ma<br>2.1<br>2.2<br>3.1<br>3.2<br>3.3<br>3.4<br>3.5<br>3.6<br>3.7 | Aster data                                                                                                    | 4<br>4<br>5<br>5<br>9<br>9                                       |
| 3.7.1<br>3.7.2<br>3.8.1                                             | Add e-mail adressesSend Login dataRegister producers/locations via Excel Upload                                                                                                    | 12                                                               |
| 3.8<br>3.8.2<br>3.8.3<br>3.8.4<br>3.8.5<br>3.8.6<br>3.18.1          | Menu item bundled locations  Export data  Selection of audit type (only for locations with livestock)  Registration for voluntary inspection of working and social conditions  Add another production scope to a registered location  Change of certification scheme  Division of production scope, maintain location number | 15<br>16<br>16<br>17<br>17                                       |
| 3.9<br>3.10<br>3.11<br>3.12<br>3.13                                 | Menu item registration of bundled locations                                                                                                    | . 22<br>. 23<br>. 24<br>. 25                                     |
| 3.15<br>3.16<br>3.17<br>3.18<br>3.18.2<br>3.19.1                    | Menu item search social conditions  Menu item search for locations  Menu item notes  Menu item division of locations  Division of location number, maintain production scope  Fusion production scope, maintain location number.                                                                                             | . <b>26</b><br>. <b>26</b><br>. <b>26</b><br>. <b>26</b><br>. 28 |
| <b>3.19</b><br>3.19.2                                               | Menu item fusion of locations  Fusion location numbers, maintain production scope                                                                                                    |                                                                  |

#### Explanation of symbols/buttons in the database

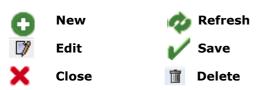

**Note**: Please note that you should not use the "back"-button of your browser. Please note as well that you should not click on a button before a page was fully loaded. The website's loading status is displayed by your browser.

**Note:** If you need a placeholder, please enter a percent sign (%) (e.g. when filtering by name, location number, etc.)

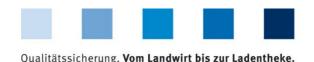

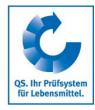

#### 1 Maintenance of master data

As a coordinator you can:

- Register and de-register location (see menu item 3.8- 3.10)
- Set up sub-coordinators (see menu item 3.3)
- Conduct residue and feed monitoring (see residue or feed monitoring instructions, respectively)

Coordinator/ Sub-coordinator (3.3)

#### 2 Login to the database

https://www.q-s.de/softwareplattform/en/

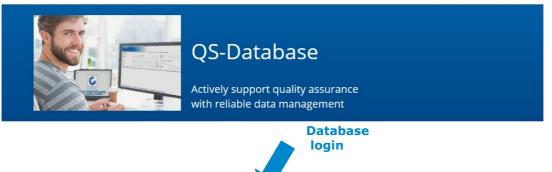

Database

https://www.qs.de/softwareplattf orm/en/

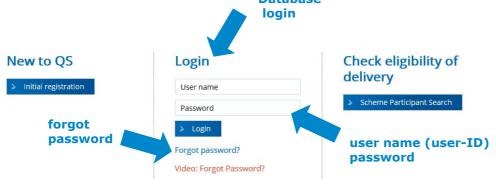

Enter user name (user-ID) and password

- Enter user name (user-ID)
- Enter password
- Click > Login

> Login

#### 2.1 Forgot your password?

Enter user name (user-ID)

A new password will be sent via email to the email-address given for the coordinator's legal representative.

Note: Click Video: Forgot Password? to see a Video-Tutorial with this practice.

Click Forgot password?

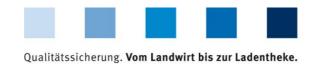

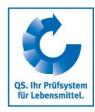

#### 2.2 Change password

For reasons of safety you should immediately change the password assigned to you. It should be changed regularly afterwards.

Click change password

| Click "change passy                                 | word"                                                           |                       |                                          |
|-----------------------------------------------------|-----------------------------------------------------------------|-----------------------|------------------------------------------|
| aster Data Feed Monitoring Resid<br>Change password | ue Monitoring Fruit, Vegetables, Potatoes Change password Log o | out Change password [ | Enter old password                       |
| User-ID                                             | 4048473178426                                                   | 0K                    | <ul><li>Enter new<br/>password</li></ul> |
| Old password                                        |                                                                 |                       | Repeat new                               |
| New password                                        |                                                                 | Cancel                | password                                 |
| Retype password                                     |                                                                 |                       |                                          |
| Retry                                               | 0                                                               |                       |                                          |

3 Master data Master data

#### **Menu Master Data**

Repeat new password

Master Data Feed Monitoring Residue Monitoring Fruit, Vegetables, Potatoes Animal Welfare Division of locations Fusion of locations Bundles Coordinator Sub-coordinator Allocation sub-coordinator to location Number of locations per production scope (SPOTaudits) Bundled scheme participants Login data **Bundled locations** Registration of bundled locations GLOBALGAP-tie bundle AMA-GAP-tie bundle Features of the menu master data Vegaplan-tie bundle Edit GLOBAL G.A.P. Option2/Option 1 with QMS-bundle Reregistration of a location Corrective actions Change of approval Release results of FIAS Search FIAS producer Search FIAS others Search for Locations Notes

> Version: 15.12.2022 Status: • Release Page 4 of 29

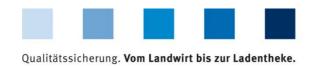

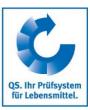

#### **Bundles**

#### 3.1 Menu item bundles

#### Overview over bundles

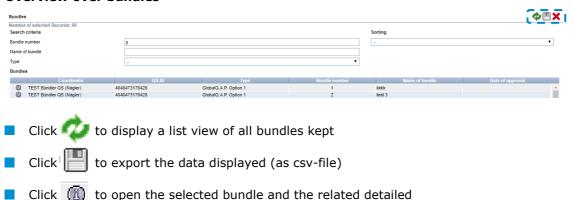

Close with 🗶

#### 3.2 Menu item coordinator

#### Coordinator

#### **Tab Coordinator**

Current business address of the coordinator

information (companies entered in the bundle)

- Changes must be authorized by QS
- Please enter all data completely and correctly since the data will be used for official documents and certificates

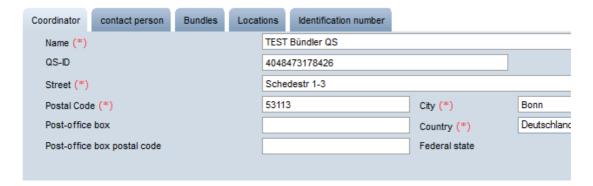

#### **Tab Contact Person**

Contact Person/ user

The coordinator's contact persons (users) are displayed and maintained here.

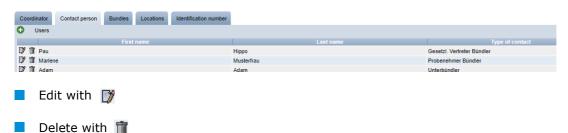

Version: 15.12.2022 Status: • Release Page 5 of 29

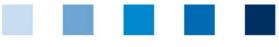

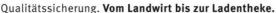

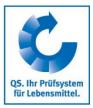

#### Create a new user

Click 🔂

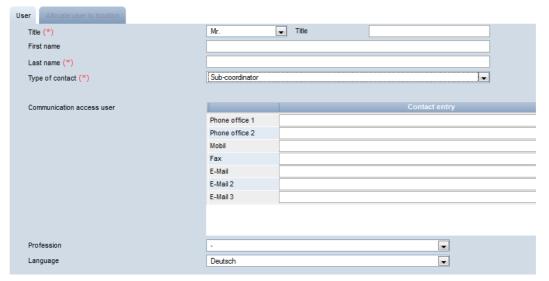

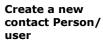

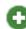

#### Fill in

Choose type of contact

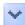

**Enter contact data** 

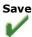

- Click v under type of contact to set up a new user, for example:
  - Contact person of agricultural coordinator
  - Crisis manager
  - Sub-coordinator, if necessary (also possible via menu item sub-coordinator)
  - Feed administrator of coordinator (when relevant companies are bundled, only)
- Enter the user's contact data completely and correctly
- Save with
- Close with 🗶

#### Tab Bundles (see 3.1 menu item Bundles)

Tab Locations Locations

You can find all data regarding your own coordinator's location here.

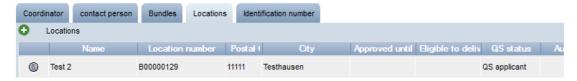

#### Detailed view of the coordinator's location

Click to open a detailed view of the coordinator's location

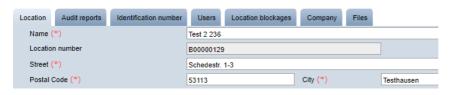

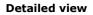

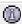

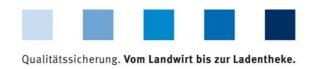

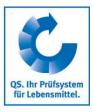

Location

■ The coordinator's location data are displayed and maintained here.

#### **Audit reports**

Audit reports entered for a coordinator's location can be seen here.

#### **Identification numbers**

Internal numbers of the coordinator's location can be entered here (optional).

#### Location blockage

Blockages regarding a coordinator's location are seen here with reasons and terms.

#### Company

Information of the company are displayed here.

#### Files

Files can be uploaded here (JPG, TIFF, PNG, BMP and PDF files).

#### **Users**

- The users of the coordinator's location are displayed and maintained here:
  - Crisis manager
  - Contact person/assistant contact of coordinator

#### **Button deregister/register location**

Deregister location

The coordinator's location can be deregistered or registered again here.

#### Tab identification number

■ Internal numbers of a coordinator's location can be entered here (optional).

Identification number

#### 3.3 Menu item sub-coordinators

Sub-coordinators

As a coordinator you can create and maintain so called sub-coordinators here. However, the **coordinator** is the **contractor** with QS.

#### Sub-coordinators receive their own database access and can

- maintain the master data for
  - the new locations assigned by the coordinator
  - the new locations registered by themselves
- if applicable implement the feed and/or residue monitoring

Version: 15.12.2022 Status: • Release Page 7 of 29

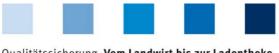

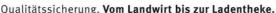

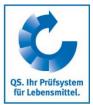

#### Create, edit or delete a sub-coordinator

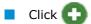

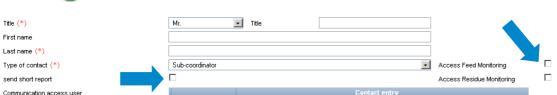

Create a subcoordinator

**Enter contact data** 

- Contact data of a sub-coordinator must be entered completely and correctly
  - Tick the check box "send short report" if the sub-coordinator is to receive a report of the independent inspection of the locations allocated to him
  - Tick the check boxes "Access feed montoring" and/or "Access residue monitoring" if the sub-coordinator is to receive authorization for the implementation of residue and feed monitoring in addition to the processing of the master data of the allocated businesses

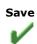

- Save with
- Close with X
- Click to open a **detailed view of the sub-coordinators**; you can make alterations here

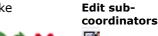

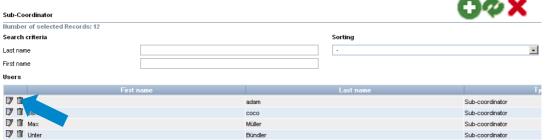

Click 📋 to delete sub-coordinators

Delete subcoordinators

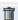

#### 3.4 Menu item allocation sub-coordinator to location

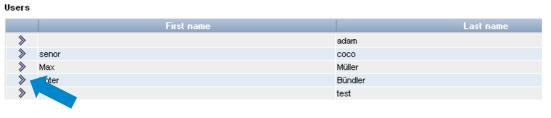

Allocate subcoordinator to location

Select subcoordinator

Select sub-coordinators with \$\sqrt{s}\$

Click Next>

Next>

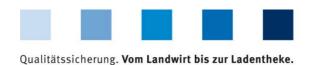

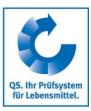

Before clicking narrow your search results if necessary by using filtering options, for example production scope(s)

Filtering search

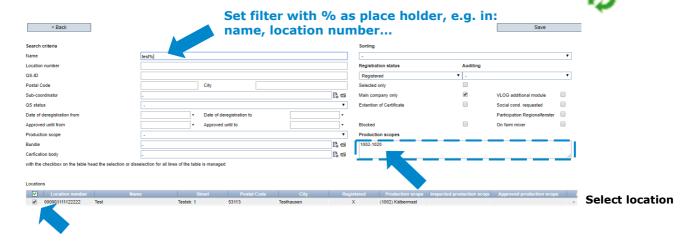

To select locations, tick the check box in front of each location

**Note**: Please note that a location cannot be allocated to several sub-coordinators simultaneously. If locations that have already been allocated to a sub-coordinator are subsequently allocated to another sub-coordinator as described above, the allocation to the first sub-coordinator is removed automatically

Click Save

Close with

### 3.5 Menu item number of locations per product scope (SPOTaudits)

(only for locations with livestock)

Here, the number of locations per product scope, for which an additional unannounced spot audit has to be implemented, is indicated (if applicable).

## Number of locations per product scope (SPOTaudits)

#### 3.6 Menu item bundled scheme participants

The scheme participants bundled by you are displayed here. For every company in the QS-system there is a

Bundled scheme participants

- Scheme participant data record (company)
- With a (possibly identical) location data record (business premises).

Version: 15.12.2022 Status: • Release Page 9 of 29

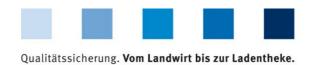

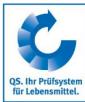

Before clicking narrow your search results if necessary by using filtering options.

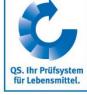

Filtering search

**Detailed data** 

📤 mm 🏊

| Humber of selected Records: 40 |      |               |                |
|--------------------------------|------|---------------|----------------|
| Search criteria                |      |               |                |
| Name                           |      |               |                |
| QS-ID                          |      |               |                |
| Stage                          |      |               | •              |
| Street                         |      |               |                |
| Postal Code                    |      |               |                |
| City                           |      |               |                |
| Country                        |      |               | F. 📹           |
| Scheme participants            |      |               |                |
|                                | Name | . QS-ID       |                |
| □ <b>y</b> Test6               |      | 4048473374491 | Landwirtschaft |
| 1-001                          |      |               |                |

#### Detailed data record scheme participants (companies)

Click 🔰 to open a detailed view of the scheme participant (company)

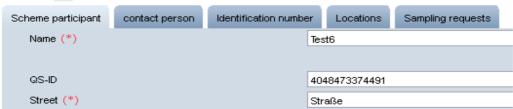

#### Scheme participant

The company's master data are displayed and maintained here.

#### **Contact person**

Scheme participants

- The contact persons of the business (company) are displayed and maintained here, for example:
  - Contact person of scheme participant
  - Legal representative of scheme participant
  - Crisis manager

#### **Identification number**

Click

Next>

Internal numbers for the company can be entered here (optional).

#### Locations

| The company's locations are display  | yed and maintained here.       |         | Register an                       |
|--------------------------------------|--------------------------------|---------|-----------------------------------|
| Edit location (see <b>3.8 Menu</b>   |                                |         | additional location for a company |
| If an additional location for the or | company is to be registered, o | click 🕕 | 0                                 |
| Certification scheme                 | QS                             | €       |                                   |
| <ul> <li>Click</li></ul>             |                                |         | Choose<br>certification<br>scheme |

Version: 15.12.2022 Status: • Release Page 10 of 29

Next>

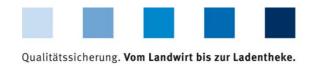

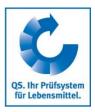

**Note:** Certification scheme=GLOBALGAP → enter GGN of the company.

Please note that the bundles must not be mixed. Therefore, only companies with Option 2 (or Option 1 Multisite with QMS, if the certificate holder corresponds to this certification system) can be registered

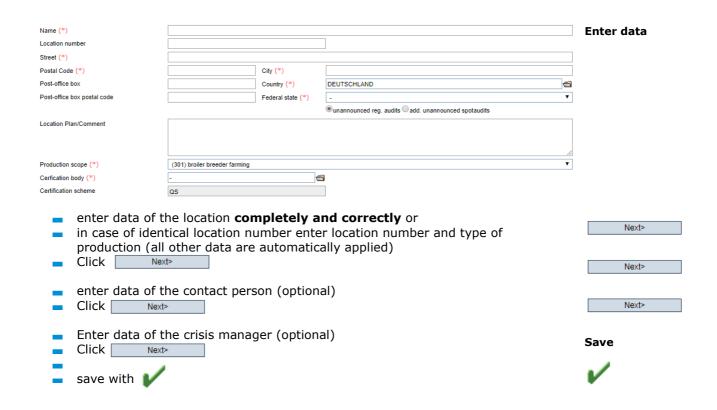

#### Tab Sampling request (only for residue monitoring)

Details on sampling requests, e.g. sampling terms, can be found here.

#### 3.7 Menu item Login data

Here you can send login data to coordinated farmers/producers.

In following screen, please select the default option: no access data

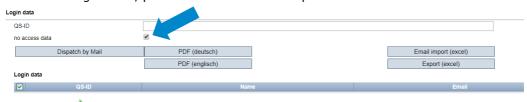

Clicking : show all the farmers/producers who have not received any access data yet

There are two possibilities to send the login data:

As e-mail (Button: Send per email)
 The e-mail will be sent in the language chosen by the company manager

As letter (Button: PDF)
 The PDFs are generated in two languages (German/English)

Login data

Select no access data

ø

Refresh

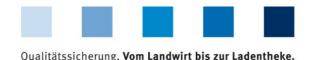

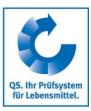

#### 3.7.1 Add e-mail adresses

For sending by e-mail, you store a valid e-mail address with the legal representative of the bundled company. You can use the export/upload function (Excel) to do this easily for bundled scheme participants.

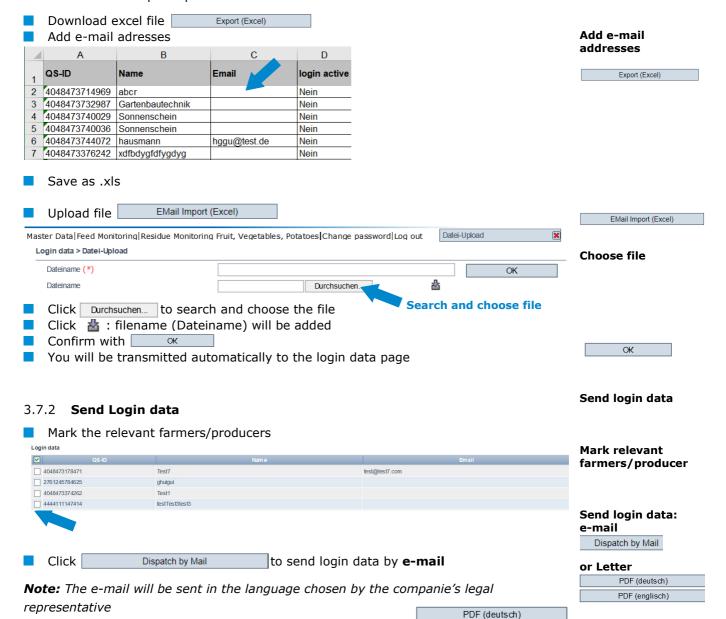

to creat a **letter** in english or

Version: 15.12.2022 Status: • Release

Page 12 of 29

PDF (englisch)

to create a letter in german

Click

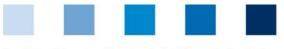

Qualitätssicherung. Vom Landwirt bis zur Ladentheke.

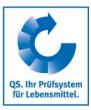

■ The farmer/producer receives the login data via e-mail or letter

TEST Bündler QS (Peschina und andere), Adenaueralle 113, 53113 Bonn

Test7 z.Hd. Mr. bjkdw nsjk blaweg 4 53113 Bonn

Bonn, 11.09.2019

#### Access to your stored data in the QS scheme

Dear Mr. nsjk,

In order for you to be able to view and check your own data in the future, we have created the possibility for you to view your data..

Via the internet address https://www.q-s.de/softwareplattform you can dial into the software platform with the help of your username and password.

Please note the upper and lower case of the password!

User-ID: 4048473178471 Password: k47xZ404l!Bj!5AH

The password is valid until 11.03.2020.

Note:

When logging in for the first time, you will be prompted to re-assign a password yourself.

Sincerely, Prof. Dr. Gottlieb Schlichtkrul-Weidenpesch

TEST Bündler QS (Peschina und andere) Adenaueralle 113 53113 Bonn

- The farmer/producer can access the data base with the new login data <a href="https://www.q-s.de/softwareplattform/en/">https://www.q-s.de/softwareplattform/en/</a>
  - When the first log-in takes place, the farmer/producer muss define a new password

| Change password |               |        | Define new password |
|-----------------|---------------|--------|---------------------|
| User-ID         | 4048473178471 | ОК     | •                   |
| Old password    |               |        |                     |
| New password    |               | Cancel |                     |
| Retype password |               |        |                     |
| Retry           | 0             |        |                     |

Version: 15.12.2022 Status: • Release Page 13 of 29

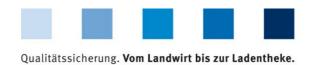

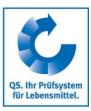

Afterwards the farmer/producer has access to his/her data.

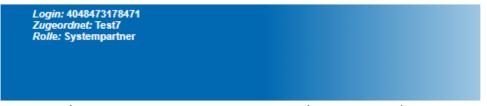

Master Data Residue Monitoring Fruit, Vegetables, Potatoes Change password Log out

Password was changed

- New access data must be sent if the farmer/producer changes the coordinator and if the producer is de-registered and then registered again by the same coordinator. In these cases, the previous data will not be valid anymore.
- The password is valid for 6 months. If the farmer / producer has not used it during this time, the coordinator must generate a new password.
- Interface:
  Further information regarding the distribution of the login data using the interface can be found in our website at <a href="https://www.q-s.de/qs-scheme/interfaces-facilitate-data-transfer.html">https://www.q-s.de/qs-scheme/interfaces-facilitate-data-transfer.html</a>

#### 3.8 Menu item bundled locations

**Bundled locations** 

Locations bundled by you can be found here.

Before clicking arrow your search results if necessary by using filtering options, e.g. productions scope(s), location numbers, name

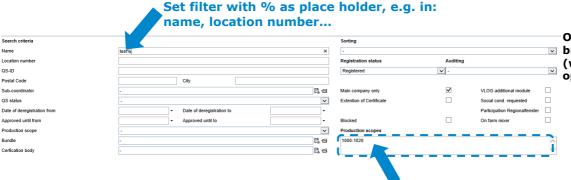

Overview of

bundled locations
(with filter
options)

#### 3.8.1 Register producers/locations via Excel Upload

If you want to register or change many producers/locations in the database, the registration can be done via an Excel upload.

Click

Create locations

Locations > Create locations

File

Datei auswählen Keine ausgewählt

Click

Datei auswählen to select the file

Upload

Register

Upload

producers/ locations via Excel

Create locations

Upload with

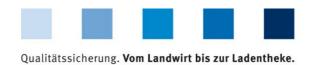

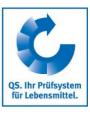

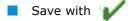

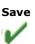

**Note:** A detailed description and an Excel template (.csv-Template Upload New Registrations) can be found on our supporting area:

https://www.q-s.de/gs-scheme/database-instructions.html

#### 3.8.2 Export data **Export data** You can export and process data in excel format. In order to export all locations, you must not click perforehand. Export BSI Before clicking Exp. incl. add. info Export Export narrow your search results if necessary by using filtering Export THI options. Exp. incl. add. info Export BSI 276001000000000 Test neu Export THI Export Exp. incl. add. info Export BSI Export THI **Detailed view Detailed view of** bundled locations Click to open a detailed view of the location 000001111122222 Eligible to deliver unt 15.04.2017 00:00 Tab

#### Location

■ The location data of bundled companies are displayed and maintained here.

#### Location information (only for locations with fruit, vegetables, potatoes)

Certified crops and the size of area they raised can be found here.

#### **Bundle**

Main information about the bundle are displayed here.

#### **Audit reports**

Audit reports entered for the location can be viewed here.

#### **Identification number**

A location's internal numbers can be entered here (optional).

#### Users

- A location's (premise) users are displayed and maintained here:
  - Crisis managers

Version: 15.12.2022 Status: • Release Page 15 of 29

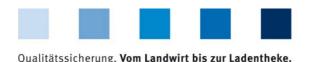

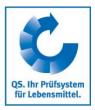

- Contact person of location
- Deputy of the location's contact person

#### **Location blockages**

Blockages of location are shown here with constraint, cut-off date and information.

#### Company

The allocation of the location (premise) to the company (scheme participant) can be viewed here.

#### Sampling request (only for residue monitoring)

All information regarding sampling requests, i.e. sampling term, can be found here.

#### **Files**

- Files can be uploaded here (JPG, TIFF, PNG, BMP and PDF files).
- Save 🛚
- Close 🗶

**Audit type** (livestock)

- Tab Location
- Ounannounced reg. audits Oadd. unannounced spotaudits
- To select or change the audit type, select audit type and save with for details, see "Short Database Instructions Selection of type of unannounced audits")

#### 3.8.4 Registration for voluntary inspection of working and social conditions (only for locations with fruit, vegetables, potatoes)

Tab Location

Voluntary inspection of working and social conditions (fruit, vegetables, potatoes)

Familiy business Social cond. requested

> Register one location

Click social cond. requested or Family business

Register several

If you want to register several locations for voluntary inspection of working and social conditions:

locations

| N/ :     | :L    | bundled  | l L:      |
|----------|-------|----------|-----------|
| IVIANIII | ITAM. | niinaiea | incations |
|          |       |          |           |

Download locations in Excel

Set x in the column social conditions of the Excel file

Export

| ot | Social cond. | Date las |
|----|--------------|----------|
|    | x            |          |
|    |              | 20.04.20 |
|    |              |          |
|    |              |          |

7

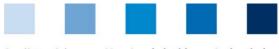

Qualitätssicherung. Vom Landwirt bis zur Ladentheke.

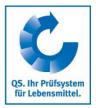

- Save as .xls
- Import into the database by using Import (audit type/social cond.)

Import (audit type/social cond.)

**Note:** For family businesses, an upload is not possible. They need to be marked individually.

#### 3.8.5 Add another production scope to a registered location

Tab Company

Add another production scope

**Tab Company** 

| Locatio | n Identification number | Audit reports | Location blockages | Users | Company | Files       |  |
|---------|-------------------------|---------------|--------------------|-------|---------|-------------|--|
| L       | ocations.               |               |                    |       |         |             |  |
|         | Location                |               | Production scope   |       | Scheme  | participant |  |
|         |                         |               |                    |       |         |             |  |

Open location

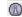

Open detailed view of the location with Tab Locations

**Tab Location** 

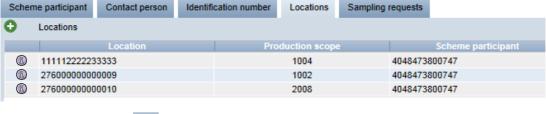

Add location with

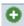

Add location with <a href="#">O</a>

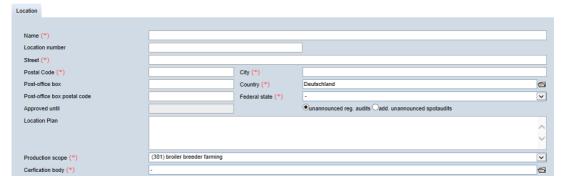

Enter location number

Enter production scope

- Enter location number of the location to which a production scope shall be added
- Enter production scope

#### Save 1

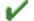

#### 3.8.6 Change of certification scheme

**Note:** A change of the certification scheme is not possible, if there is a certificate extension or an open K.O. at the location.

Change of certification scheme

#### Change from QS to a recognized standard

Click Edit certification scheme

Change from QS to a recognized standard

Edit certification scheme

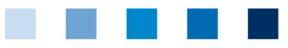

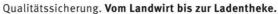

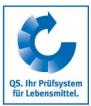

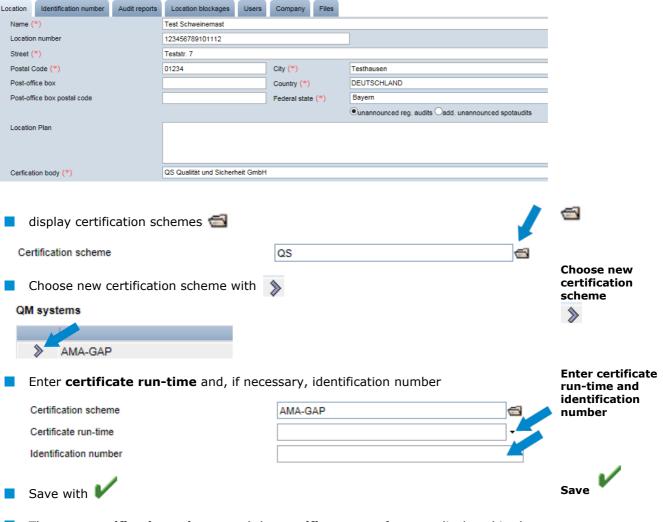

The **new certification scheme** and the **certificate run-time** are displayed in the location data set

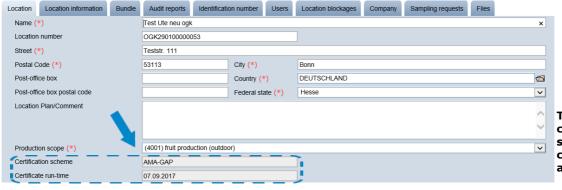

The new certification scheme and the certificate runtime are displayed

#### Change from a recognized standard to QS

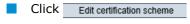

- 📘 Display certification scheme 📹
- Choose certification scheme (QS or QS-GAP)
- Display certification body <</p>
- Choose certification body

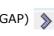

GAP
Edit certification scheme

standard to QS/QS

Change from a

recognized

Version: 15.12.2022 Status: • Release

Page 18 of 29

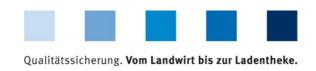

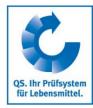

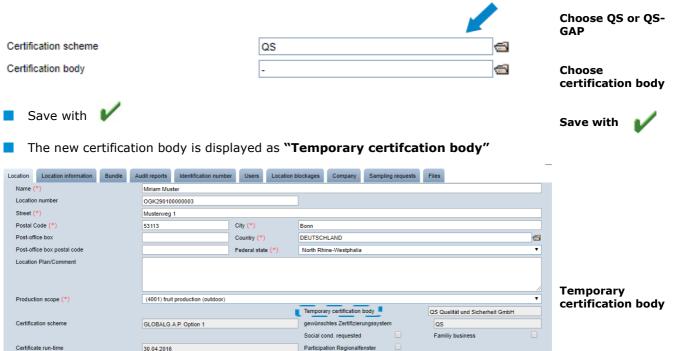

**Note:** The QS certification body can now access the location data has to enter and release an audit for the location within eight weeks. During this time, the location retains its eligibility to deliver (unless the certificate run-time of the previous certification scheme ends earlier). If no audit is released with in the eight weeks, the previous state is restored.

Registration of bundled locations

#### 3.9 Menu item registration of bundled locations

You can register a new location here in three steps.

#### Step 1: Entry of the company data

Entry of the company data

Entry of the company data

| Initial registration: step 1 of 4 - entry of company data |                   |         |   | Next>    | Next> |
|-----------------------------------------------------------|-------------------|---------|---|----------|-------|
| Name (**)                                                 |                   |         |   |          |       |
| QS-ID                                                     |                   |         |   |          |       |
| Street (*)                                                |                   |         |   |          |       |
| Postal Code (*)                                           | City (*)          |         |   |          |       |
| Post-office box                                           | Country (*)       | Germany |   | <b>a</b> |       |
| Post-office box postal code                               | Federal state (*) |         | - | •        |       |
|                                                           |                   |         |   |          |       |

- Please enter company data completely and correctly since they are used for official documents and certificates.
  - Field QS-ID (QS-Identification number): Do not enter anything here, the system will allocate a QS-ID

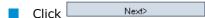

**Note:** In order to register an GLOBALGAP Option 1 Multisite with QMS or Option 2 certified producer group that wants to participate in the QS scheme, the **certificate holder** has to be registered as regular scheme participant. In addition, the **first** 

Version: 15.12.2022 Status: • Release Page 19 of 29

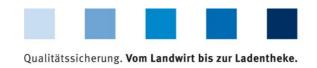

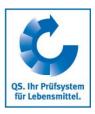

Entry of the legal agent data

Next>

**producer/ location** has to be registered. Accordingly enter company data of the certificate holder at step 1.

#### Step 2: Entry of the legal agent data

#### Entry of the legal agent data

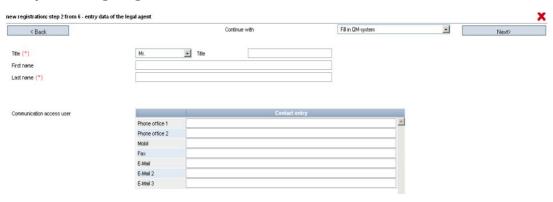

- Please enter legal agent data completely and correctly since they are used for official documents and certificates.
- Contact data: telephone number and email address are mandatory
- Click Next>

**Note:** E-Mail address must be different to coordinator's email address.

**Note:** GLOBALGAP: enter data of the legal agent of the certificate holder at step 2.

#### Intermediate step only for recognized standards: choose certification scheme

Choose certification scheme

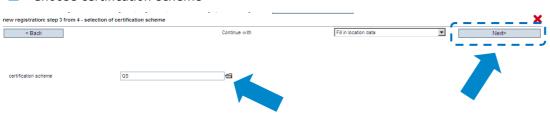

Choose certification scheme

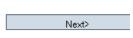

#### **Choose certification scheme**

- Preselected: QS
- If locations are certified to a standard recognized by QS, you have to change the certification scheme: click the file symbol, choose certification scheme, enter certification number and validity period of the certificate if required.
- Click Next>

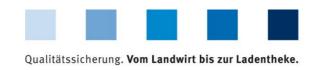

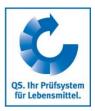

#### Step 4: Entry of location data

Enter the company's location data, choose productions scope and certification body

**Enter the** company's location data

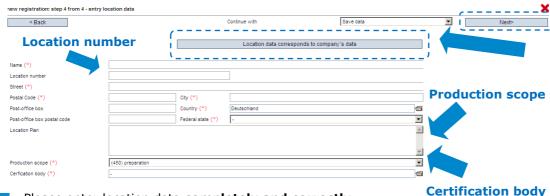

ualternatively: click "location data corresponds to company data"

**Choose production** scope

Choose certification body

- Please enter location data completely and correctly
- Choose certification body: click
- Enter location number or leave field blank (depending on product sope):

| Choose production scope: click                                                 |
|--------------------------------------------------------------------------------|
| data"                                                                          |
| If the location data match the comany data, click "location data match company |

| number must be<br>entered or is<br>generated |
|----------------------------------------------|
| Next>                                        |

Unique company

| Product scope                                                                                                    | QS-location number                                                                                                    |
|----------------------------------------------------------------------------------------------------|----------------------------------------------------------------------------------------------------|
| <ul> <li>Cattle farming</li> <li>Pig farming</li> <li>Poultry farming</li> <li>Livestock transport</li> <li>Crop farming<sup>1</sup>,<br/>grassland use, forage<br/>production</li> </ul> | The company's VVVO-number (or a unique company number, i.e. for agriculture or for foreign companies) must be entered into the box "location number" mandatorily |
| Fruit, vegetable, potatoe production                                                                                                    | Leave box "location number" free, number will be generated automatically and can later be changed from the seventh position onwards                              |

Note: GLOBALGAP: enter location data of the company at step 4.

Next> Click

To avoid location duplicates, locations cannot exist more than once with the same combination of location number and production scope, even if one of the locations has already been deregistered. If a duplicate is created, the coordinator receives the following warning message:

**Avoid duplicats** 

Attention, there is already a location with the identical combination of location number and production scope. Clicking on 'Continue' will result in the already existing location being irrevocably archived with all its data (audit reports, monitoring documents, sampling requests, ...).

Version: 15.12.2022 Status: • Release Page 21 of 29

<sup>1</sup> Note: If you want the QS-audit to be recognized by an external scheme owner with whom there is a recognition agreement (only then will this option show up), click this. (Note: ONLY FOR RECOGNIZED STANDARDS: the "ZZZ-certification body" of your certification scheme is already pre-selected under "certification body")

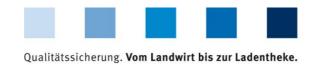

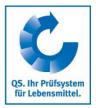

If the coordinator decides to register the new location by clicking on it, the deregistered location and all its data will be irrevocably deleted. If the coordinator wishes to register the de-registered location again, this must be done via the re-registration.

Re-registration

To **de-register a location**, call up the location via "bundeled locations", open detailed view with and click Deregister location (top right).

De-register location

Deregister location

#### 3.10 Menu item GLOBALGAP-, AMA-GAP- or Vegaplan-tie bundle

(applies only to producers with GLOPALGAP, AMA-GAP- or Vegaplan- certificate who want to deliver into the QS-scheme)

GLOBALGAP/ AMA-GAP-/ Vegaplantie bundle

If you as a coordinator supervise GLOPALGAP/ AMA-GAP- or Vegaplan- companies which you would like to register for the QS-scheme, please proceed as follows:

#### **Choose location**

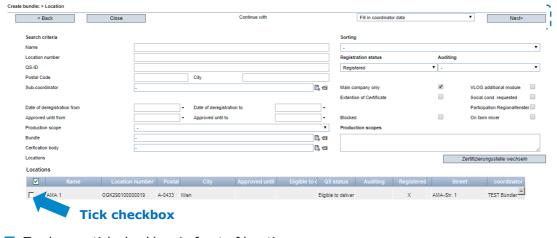

Choose GLOBALGAP/ AMA-GAP/ Vegaplan location

Next>

To choose, tick checkbox in front of location.

| Click | Next> |
|-------|-------|
|       |       |

Enter name of bundle

Next>

click

#### **Enter bundle data**

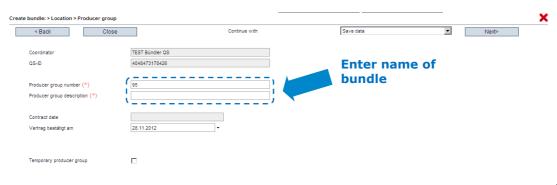

Name of bundle

| Novats |  |
|--------|--|

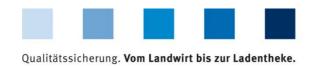

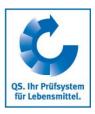

#### 3.11 Edit GLOBAL G.A.P. Option2/ Option 1 with QMS-bundle **Edit GLOBAL G.A.P** Option2/ Option 1 Click with QMS-bundle Edit GLOBAL G.A.P. Opti Name QS-ID Postal Code City Select scheme participant Select certificate holder/ scheme participant >> Click Next> Next> Edit GLOBAL G.A.P. Option2/Option 1 with QMS-bundle: Select locati < Back Search criteria Location nu QS-ID Postal Code Production scope **V** Select location Select location Click Next> Enter GGN of the certificate holder/ scheme participant, Certificate run-time GGN certificate holder (\*) Certificate run-time (\*) 17.12.2018 Certification body (\*) **Enter certificate** information Click 📹 Choose a certification body Next> in order to apply for releasing the bundle Next> QS will be automatically informed about the new bundle. As soon as the bundle is released, the locations are eligible to deliver into the QS scheme. Release oft he bundle Every bundle only hast to be initially released. Locations/producers that are later

Version: 15.12.2022 Status: • Release Page 23 of 29

assigned to a released bundle are immediately eligible to deliver.

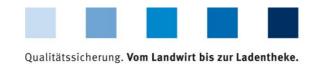

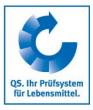

#### 3.12 Menu item re-registration of a location

#### Re-registration of de-registered locations

Locations which have been bundled by you or another coordinator before must not be registered anew but must be re-registered. Locations which have been de-registered can be re-registered here.

Re-registration of de-registered locations

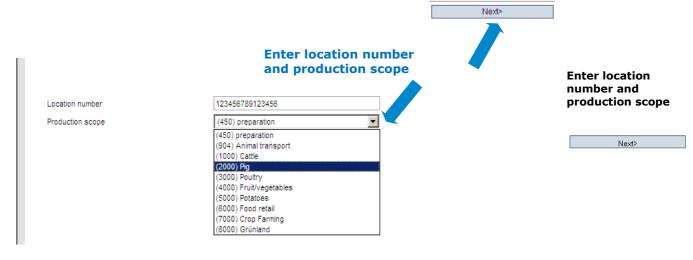

- Enter location number of de-registered company
- Choose production scope of the de-registered company (Note: (450) Preperation is preselected)

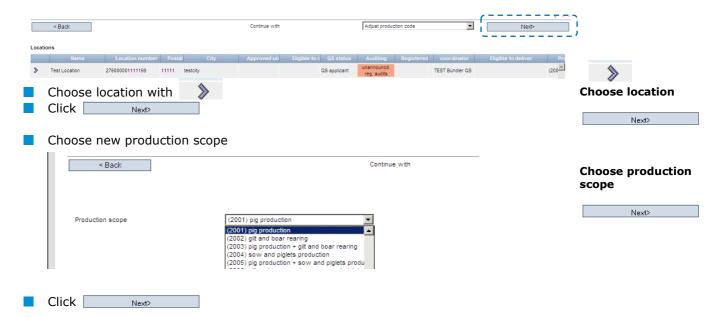

Company is registered and can be called up under "bundled locations"

Version: 15.12.2022 Status: • Release Page 24 of 29

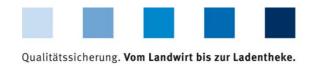

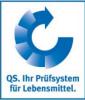

#### 3.13 Menu item corrective actions

An overview of all nonconformities and all corrective actions that were agreed upon during the audits of your bundled locations can be viewed here.

**Corrective actions** 

| Nonconfo                          | smiting                                                                                                    |       |                                                      |                                                      |                                           | Eilte                        | r can h                                                                 | e set in                                                                                                    |                              | ΦX                                     |                   |
|-----------------------------------|----------------------------------------------------------------------------------------------------|-------|------------------------------------------------------|------------------------------------------------------|-------------------------------------------|------------------------------|-------------------------------------------------------------------------|----------------------------------------------------------------------------------------------------|------------------------------|----------------------------------------|-------------------|
|                                   | if selected Records: 8                                                                                                    |       |                                                      |                                                      |                                           |                              |                                                                         |                                                                                                    |                              | *                                      |                   |
| Search cri                        | iteria                                                                                                    |       |                                                      |                                                      |                                           | Nan                          | 1е, іоса                                                                | tion nui                                                                                                    | mber, p                      | ost code                               |                   |
| Term to be                        | searched                                                                                                    |       |                                                      |                                                      |                                           |                              | Status                                                                  |                                                                                                    |                              |                                        |                   |
| Location nu                       | umber                                                                                                    |       |                                                      |                                                      |                                           |                              | -                                                                       |                                                                                                    |                              | v                                      | Narrow the search |
| Name of loa                       | cation                                                                                                    |       |                                                      |                                                      |                                           |                              |                                                                         |                                                                                                    |                              |                                        | (use filter)      |
| QS-ID                             |                                                                                                    |       |                                                      |                                                      |                                           |                              |                                                                         |                                                                                                    |                              |                                        | _                 |
|                                   |                                                                                                    |       |                                                      |                                                      |                                           |                              | Production scop                                                         | pe                                                                                                    |                              |                                        |                   |
|                                   | Г                                                                                                    |       |                                                      |                                                      | _                                         |                              | -                                                                       |                                                                                                    |                              | •                                      |                   |
| Audit date                        |                                                                                                    |       |                                                      | ate from to                                          | L                                         | *                            |                                                                         |                                                                                                    |                              | _                                      |                   |
| Adjustment                        |                                                                                                    |       |                                                      | nent term to                                         | _                                         |                              |                                                                         |                                                                                                    |                              |                                        |                   |
| Cerfication c                     | orrected on from                                                                                                    |       | → Deviatio                                           | in corrected on to                                   |                                           |                              | 1                                                                       |                                                                                                    |                              | <u>~</u>                               |                   |
| Cerrication                       | body                                                                                                    | •     |                                                      |                                                      |                                           |                              | ı                                                                       |                                                                                                    |                              |                                        | Refresh           |
| Nonconfo                          | rmitiae                                                                                                    |       |                                                      |                                                      |                                           |                              |                                                                         |                                                                                                    |                              |                                        | Refresii          |
| Numbe                             |                                                                                                    | Answe | e Audit date from                                    | Adjustment to                                        | Deviation corr                            | Production scope             | Location numbe                                                          | r Certification boo                                                                                                    | dy Auditor                   | QS-ID                                  | <i>6</i> 20       |
| 2.1.2                             | Fristgerechte und wirksame Umsetzung<br>von Korrekturmaßnahmen                                                                                                    | С     | 12.12.2009                                           | 01.01.2010                                           | 10.01.2012                                | 4013                         | OGK290100000000                                                         | QS Qualität und<br>Sicherheit GmbH                                                                                                    | Paul                         | 4048473176                             | -                 |
|                                   | Dokumentation Rationsberechnungen,<br>Mischprotokolle                                                                                                    | С     | 12.12.2009                                           | 01.01.2010                                           | not corrected                             | 2001                         | 276124578462514                                                         | QS Qualität und                                                                                                    | Paul                         |                                        |                   |
| 3.2.3                             |                                                                                                    |       |                                                      |                                                      |                                           |                              |                                                                         | Sicharhait Gmhill                                                                                                    | Paul                         | 2761245784                             |                   |
| 3.2.3                             | Einhaltung der QS-                                                                                                    | С     | 12.12.2009                                           | 01.01.2010                                           | not corrected                             | 2001                         | 276124578462514                                                         | Sicherheit GmbH<br>QS Qualität und                                                                                                    | Paul                         | 2761245784                             |                   |
| 3.4.4                             |                                                                                                    |       | 12.12.2009                                           | 01.01.2010                                           |                                           | 2001                         | 276124578462514                                                         | QS Qualität und<br>Sicherheit GmbH<br>QS Qualität und                                                                                                | Paul                         | 2761245784                             |                   |
| 3.4.4<br>3.6.5.1                  | Einhaltung der QS-<br>Hygleneanforderungen<br>Rind und Schwein: Überwachung und<br>Pflege der Tiere                                                                                                    | С     | 12.12.2009<br>12.12.2009                             | 01.01.2010<br>19.12.2009                             | not corrected                             | 2001<br>2001                 | 276124578462514<br>276124578462514                                      | QS Qualität und<br>Sicherheit GmbH<br>QS Qualität und<br>Sicherheit GmbH                                                                             | Paul<br>Paul                 | 2761245784<br>2761245784               |                   |
| 3.4.4                             | Einhaltung der QS-<br>Hygleneanforderungen<br>Rind und Schwein: Überwachung und<br>Pflege der Tiere<br>Anforderungen an die Verwendung vor<br>Sekundämährstoffdüngern                                                        | С     | 12.12.2009                                           | 01.01.2010                                           |                                           | 2001                         | 276124578462514                                                         | QS Qualität und<br>Sicherheit GmbH<br>QS Qualität und                                                                                                | Paul                         | 2761245784                             |                   |
| 3.4.4<br>3.6.5.1                  | Einhaltung der QS-<br>Hyglieneanforderungen<br>Rind und Schwein: Überwachung und<br>Pflege der Tiere<br>Anforderungen an die Verwendung vor                                                                                  | С     | 12.12.2009<br>12.12.2009                             | 01.01.2010<br>19.12.2009                             | not corrected                             | 2001<br>2001                 | 276124578462514<br>276124578462514                                      | QS Qualität und<br>Sicherheit GmbH<br>QS Qualität und<br>Sicherheit GmbH<br>QS Qualität und                                                          | Paul<br>Paul                 | 2761245784<br>2761245784               |                   |
| 3.4.4<br>3.6.5.1<br>4.5.5         | Einhatung der QS-<br>Hygieneanforderungen<br>Rind und Schwein: Überwachung und<br>Pflege der Tiere<br>Anforderungen an die Verwendung vor<br>Sekundärnährstoffdüngern<br>Schlagbezogene Aufzeichnungen der<br>durchgeführe.  | С     | 12.12.2009<br>12.12.2009<br>12.12.2009               | 01.01.2010<br>19.12.2009<br>12.08.2012               | not corrected<br>26.01.2012               | 2001<br>2001<br>4013         | 276124578462514<br>276124578462514<br>OGK290100000000                   | QS Qualität und<br>Sicherheit GmbH<br>QS Qualität und<br>Sicherheit GmbH<br>QS Qualität und<br>Sicherheit GmbH<br>QS Qualität und<br>Sicherheit GmbH | Paul<br>Paul<br>Paul         | 2761245784<br>2761245784<br>404847317E |                   |
| 3.4.4<br>3.6.5.1<br>4.5.5<br>8.1. | Einhatung der QS-<br>Hygieneanforderungen<br>Rind und Schwein: Überwachung und<br>Pflege der Tiere<br>Anforderungen an die Verwendung vor<br>Sekundarnahrstoffdüngern<br>Schlagbezogene Aufzeichnungen der<br>durchgeführen. | C D   | 12.12.2009<br>12.12.2009<br>12.12.2009<br>07.04.2010 | 01.01.2010<br>19.12.2009<br>12.08.2012<br>01.05.2010 | not corrected<br>26.01.2012<br>23.09.2010 | 2001<br>2001<br>4013<br>4013 | 276124578462514<br>276124578462514<br>OGK29010000000<br>OGK290100000000 | QS Qualität und<br>Sicherheit GmbH<br>QS Qualität und<br>Sicherheit GmbH<br>QS Qualität und<br>Sicherheit GmbH<br>QS Qualität und<br>Sicherheit GmbH | Paul<br>Paul<br>Paul<br>Paul | 2761245784<br>2761245784<br>404847317E |                   |

#### 3.14 Menu item release results of social conditions

#### (only for locations with fruit, vegetables, potatoes)

Results of the voluntary inspection of working and social conditions can be released by the coordinators for inspection by other scheme participants after previous agreement by the producer.

- Click to search
- Click 🦪
- Add a scheme participant to the favorites list

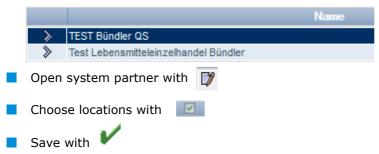

Release of the results social conditions

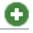

Select system partner for inspection

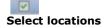

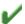

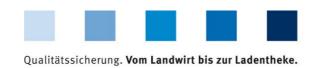

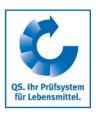

#### 3.15 Menu item search social conditions

#### (only for locations with fruit, vegetables, potatoes)

Here you can search by location numbers or QS-IDs (producers and others) or name / address (others) for locations which are registered for voluntary inspection of working and social conditions. You can also view the overall result of the inspection (% social cond.)

Search social conditions

Note: A search for family businesses is not possible

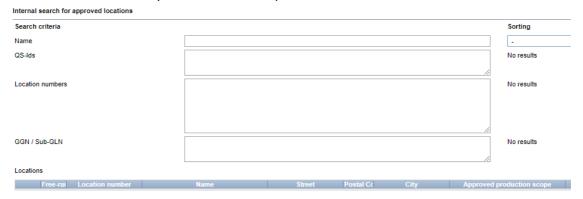

#### 3.16 Menu item search for locations

4

Here you can search by a location number for one or several approved locations. The location's address, production scope and reasons for blocking, if applicable, will be displayed.

Internal search for locations

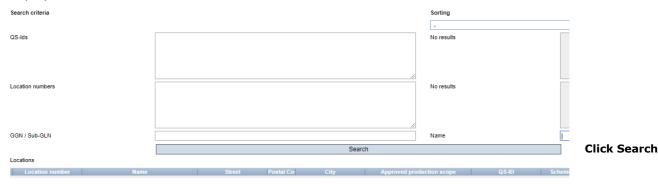

#### 3.17 Menu item notes

Notes

In specific hazardous situations, i.e. during crises, blocked scheme participants can be displayed for you immediately upon log-in to the QS-database under the menu item "master data/notes" The notification is provided by QS within the system.

#### 3.18 Menu item division of locations

In principle, location divisions are only possible for registered locations without a blockage.

Data from salmonella monitoring, antibiotics monitoring and diagnostic data for poultry, pigs and cattle remain at the respective animal group after the division. Data from residue

**Divide locations** 

Version: 15.12.2022 Status: • Release Page 26 of 29

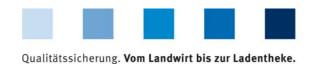

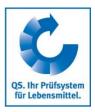

Divide prod. scope,

maintain location

number

monitoring, feed monitoring and delivery notes remain at the smallest production scope or the location containing the smallest production scope, respectively.

| Master Data Feed Monitoring Division of locations | esidue Monitoring Fruit, | Vegetables, Pot | tatoes Animal | Welfare |
|---------------------------------------------------|--------------------------|-----------------|---------------|---------|
| Fusion of locations                               |                          |                 |               |         |
| Bundles                                           |                          |                 |               |         |
| Coordinator                                       |                          |                 |               |         |

#### 3.18.1 Division of production scope, maintain location number

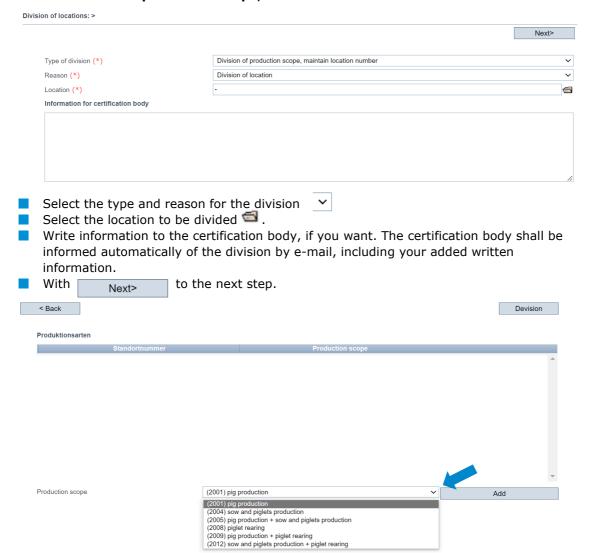

Production scopes that come into question for the division are displayed in the drop-down field. Click on the respective production scope and confirm by pressing

The sum of the selected production scopes must result in the output production scope.

**Example:** 2013 -> 2001 + 2004 + 2008 or 2013 -> 2005 + 2008

After all production scopes have been selected, complete the division with Devision

> Version: 15.12.2022 Status: • Release Page 27 of 29

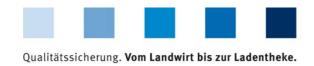

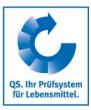

scope

Division of location, maintain prod.

#### 3.18.2 Division of location number, maintain production scope

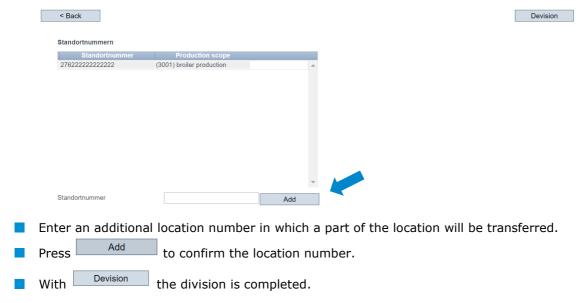

#### 3.19 Menu item fusion of locations

In principle, location fusions are only possible for registered locations without a blockage. Data from salmonella monitoring, antibiotics monitoring and diagnostic data on poultry, pigs and cattle remain with the respective animal group after the fusion. Data from residue monitoring, feed monitoring and delivery notes remain at the smallest production scope or the location containing the smallest production scope, respectively.

Fuse locations

|                                                                      | Next>      |
|----------------------------------------------------------------------|------------|
|                                                                      |            |
| Fusion of production scope, maintain location number                 | ~          |
| Betriebszusammenlegung                                               | ~          |
| -                                                                    | ☜          |
|                                                                      |            |
|                                                                      | <i>l</i> i |
| merged. 🗃<br>he certification body, if you want. The certification b | -          |
|                                                                      |            |

Version: 15.12.2022 Status: • Release Page 28 of 29

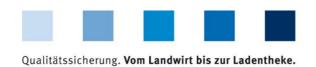

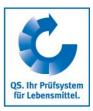

#### 3.19.1 Fusion production scope, maintain location number

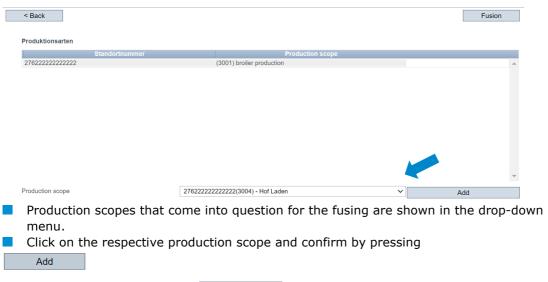

Fusion prod. scope, maintain location number

| 3.19.2 | Fusion | location | numbers, | maintain | production | scope |
|--------|--------|----------|----------|----------|------------|-------|
|        |        |          |          |          |            |       |

The fusion is completed with

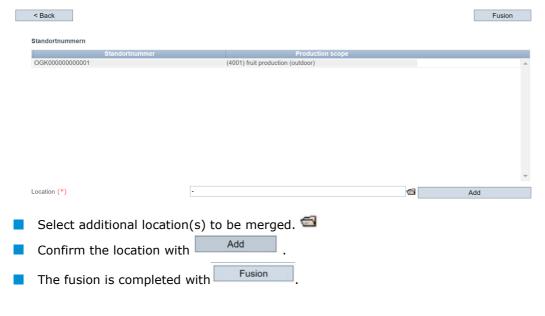

Fusion location numbers, maintain prod. scope

#### **QS Qualität und Sicherheit GmbH**

Schedestraße 1-3, 53113 Bonn Tel +49 228 35068-0, info@q-s.de Managing Director: Dr. A. Hinrichs